## **คู่มือการสร้างข้อสอบออนไลน์จาก Gmail**

1. การสร้างแบบทดสอบด้วย google from ต้องเข้าด้วยอีเมล Gmail ก่อนทุกครั้ง

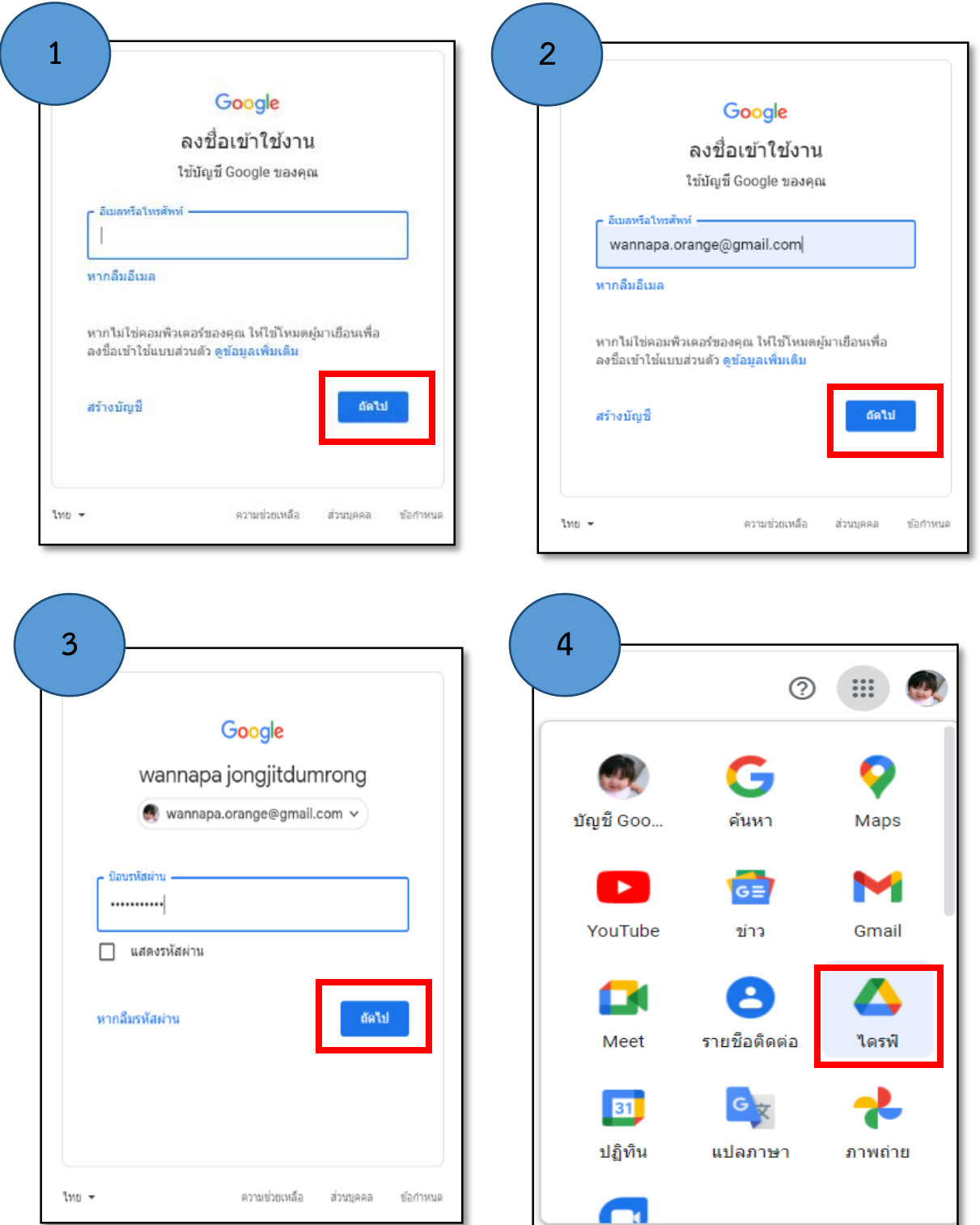

2. เข้าสู่ Google drive เพื่อเริ่มสร้างฟอร์ม ดังภาพ

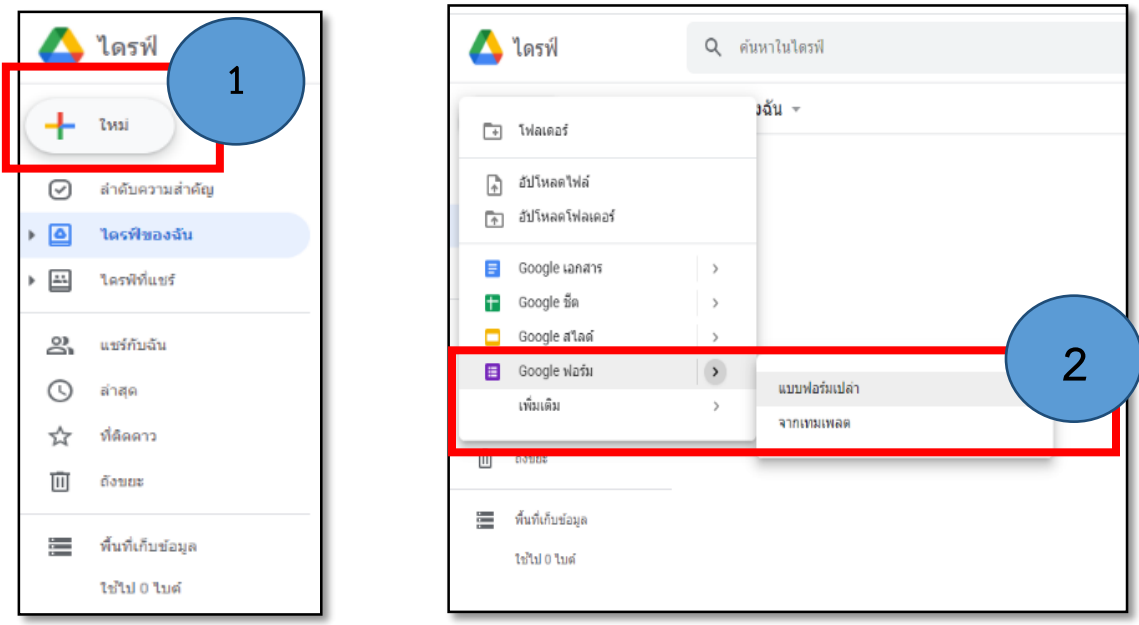

3. ตั้งชื่อฟอร์ม (ฟอร์มไม่มีชื่อ) และสามารถพิมพ์อธิบายชื่อฟอร์มและคำอธิบายต่าง ๆ ลงไปได้ที่

#### (คำอธิบายแบบฟอร์ม)

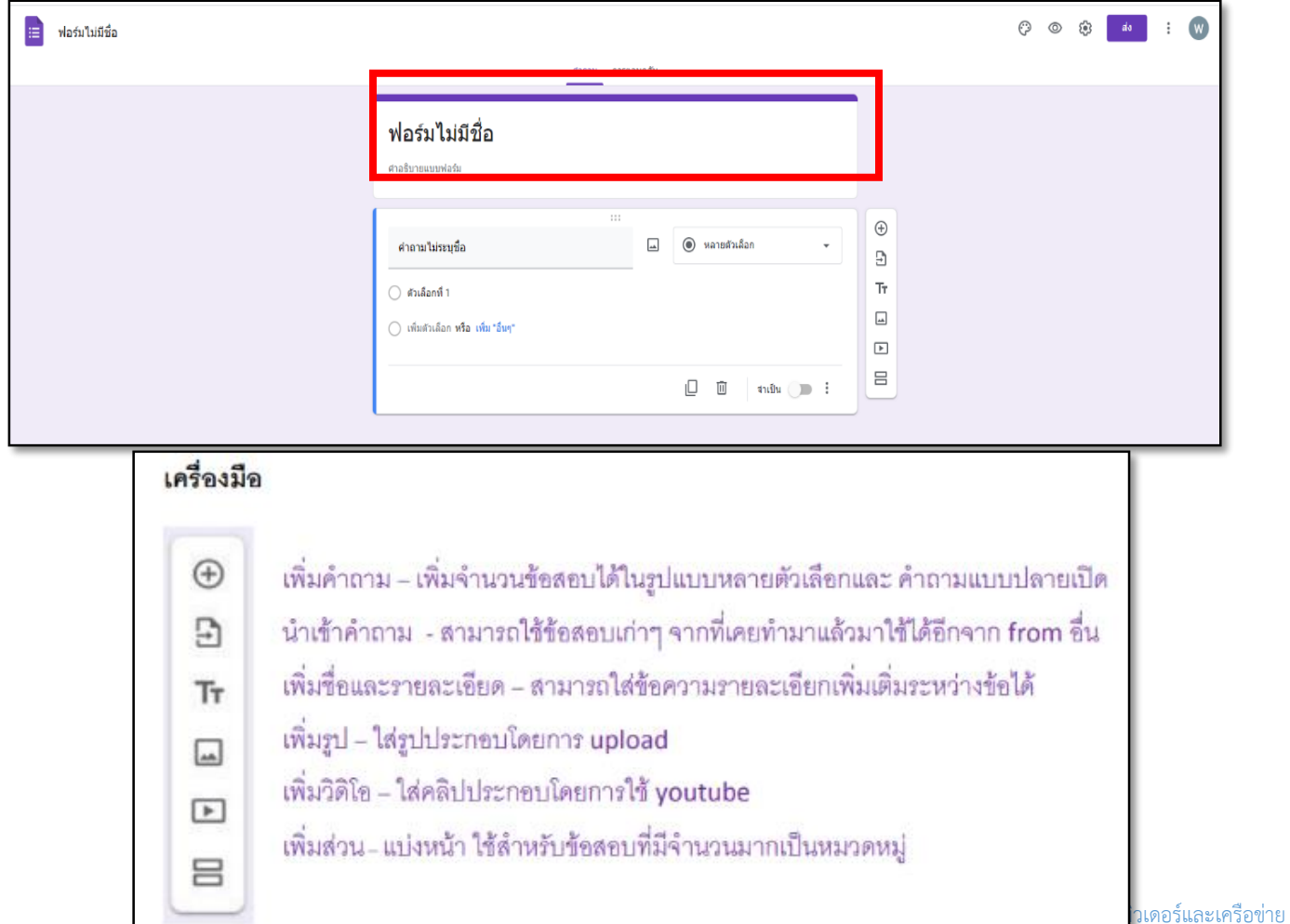

# \*\*\*การตั้งค่าฟอร์ม (สำคัญ) ให้เลือกเป็นแบบทดสอบเลือก ทำเป็นแบบทดสอบ

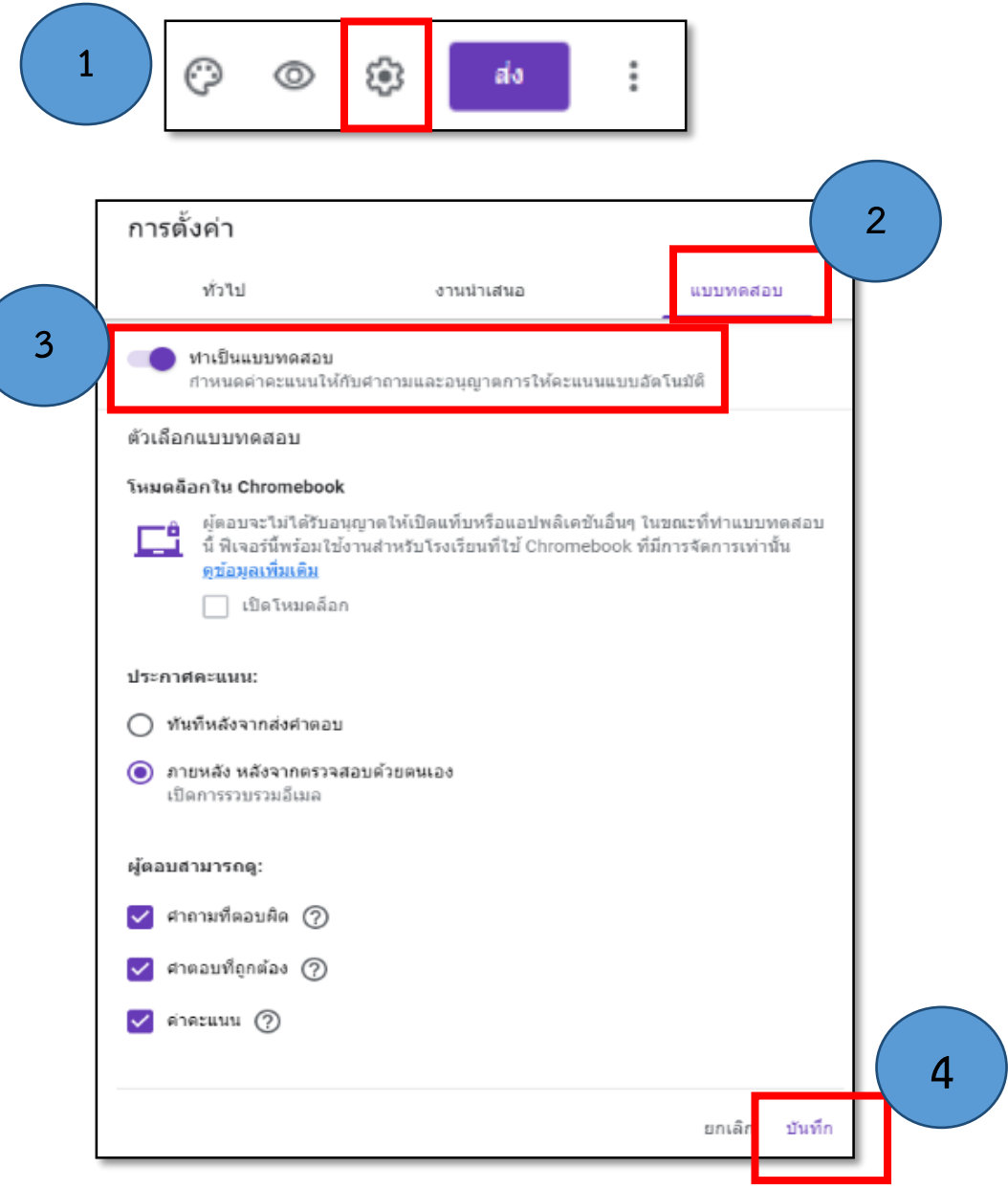

4. การตั้งคำถาม เช่น รหัสนักเรียน, ชื่อ-สกุล, ชั้นห้อง เป็นต้น (เพื่อให้ง่ายต่อการจัดการผลการสอบ โดยเลือก รูปแบบคำถาม เป็นรูปแบบคำตอบสั้น ๆ) เมื่อทำเสร็จแล้วสามารถเพิ่มคำถามได้จากคำสั่ง ดังตัวอย่าง

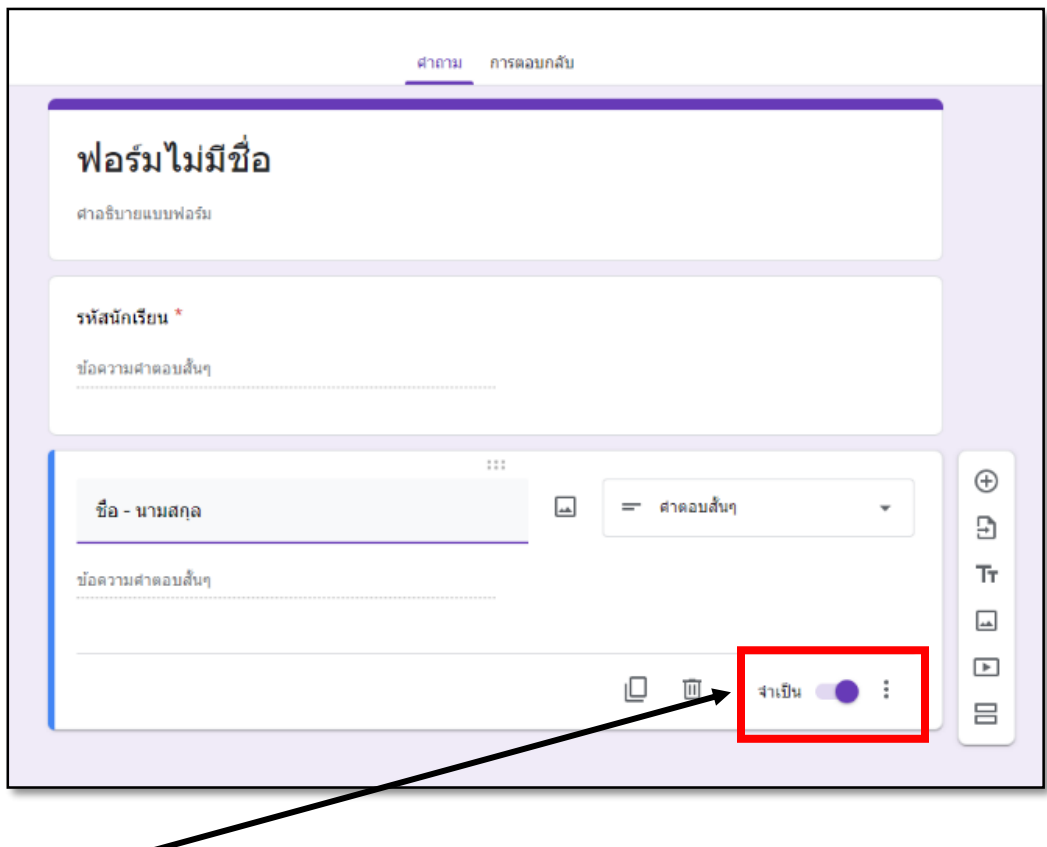

\*\*\* การสร้างคำถามข้อแรก (คำตอบสั้นๆ) บังคับให้ตอบ (จำเป็น) ถ้าผู้สอบลืม ไม่สามารถข้ามไปข้อถัดไปได้

รูปแบบการสร้างคำถาม (หลายตัวเลือก) เช่น

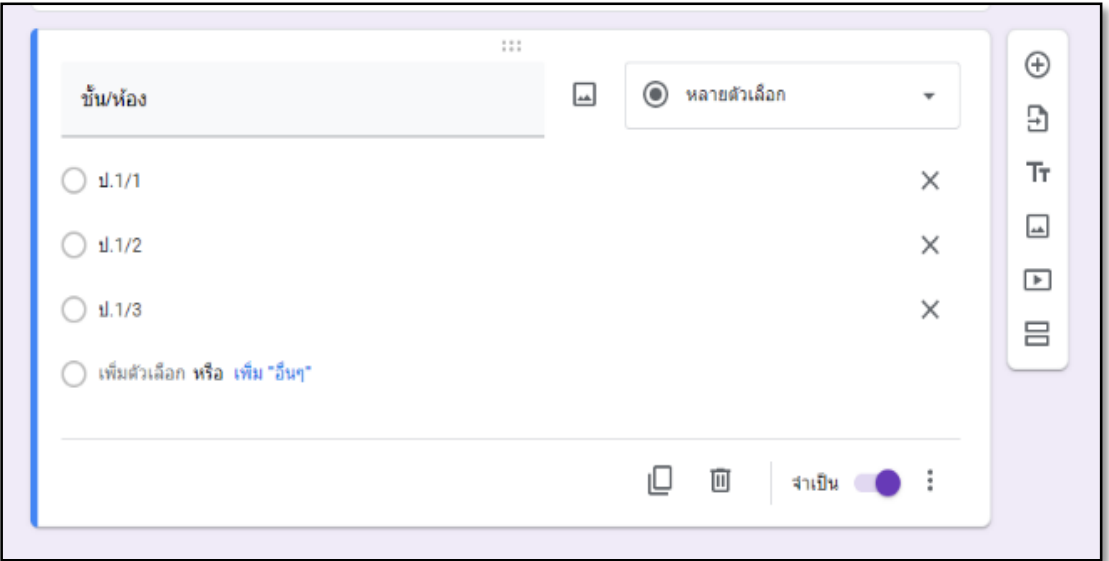

### \*\*\*การเลือกรูปแบบของคำถามเป็นแบบหลายตัวเลือก สามารถใส่รูปได้จากคำสั่ง  $\overline{|\!|\!|} \cdot |\!|} \cdot$ ทั้งคำถาม และ

ค าตอบสามารถเพิ่มตัวเลือก ได้ตามความต้องการ

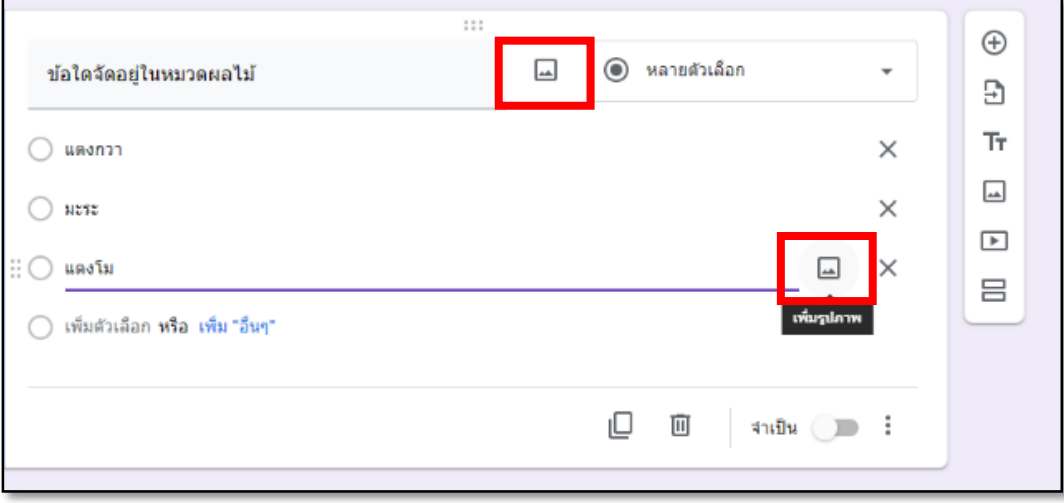

\*\*\*เฉลยคำตอบ และใส่ค่าคะแนน เพื่อคำนวณใน <sub>Spreadsheet</sub> (ในตัวอย่าง 1 คะแนน)

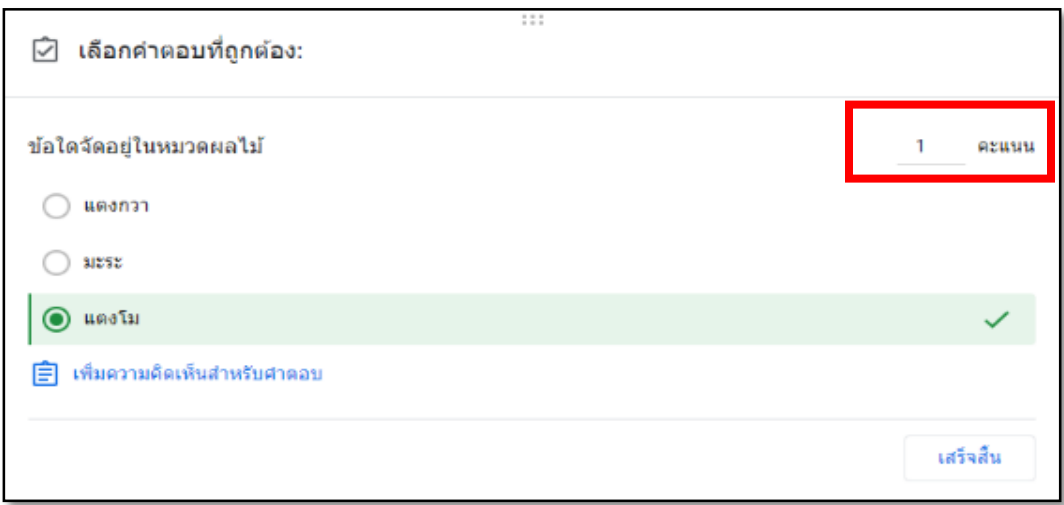

\*\*\*การเลือกรูปแบบของคำถามเป็นแบบย่อหน้า เป็นรูปแบบคำถามแบบปลายเปิดแสดงความเห็น กรณีข้อสอบ เป็นคำถามปลายเปิด ให้แสดงความคิดเห็น สามารถเลือกรูปแบบของคำถามเป็นแบบ ย่อหน้า และเฉลยคำตอบ เพื่อใส่ค่าคะแนน โดยกดที่ปุ่มเฉลยคำตอบ

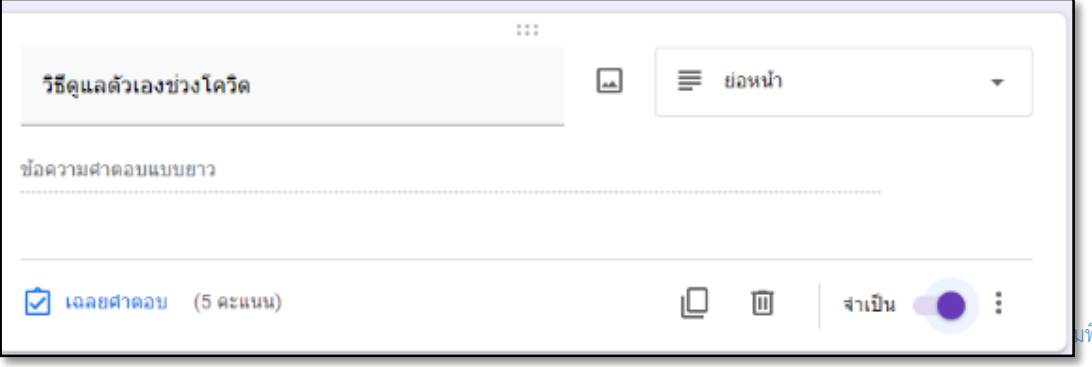

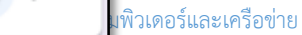

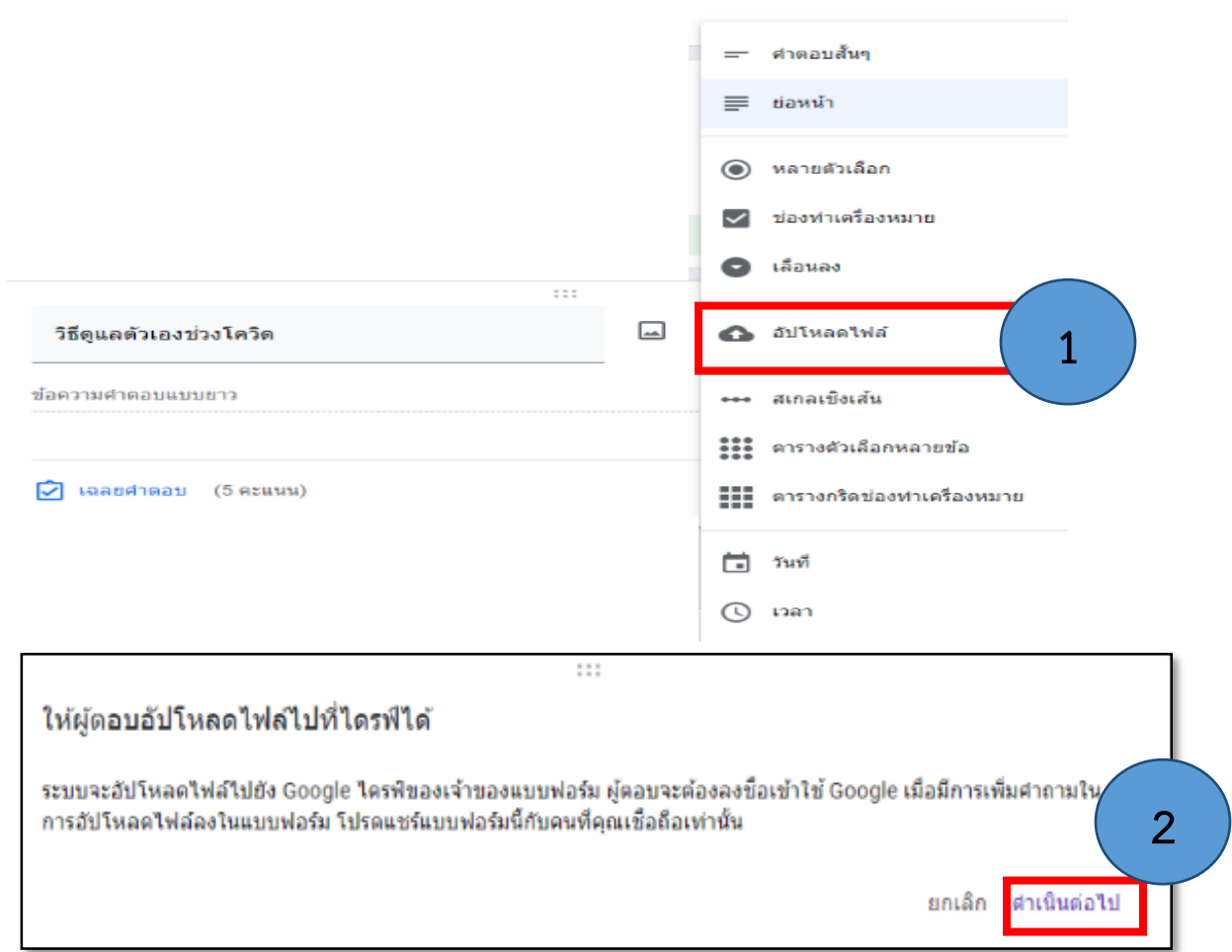

### \*\*\*การเลือกรูปแบบของคำถามที่ต้องการทำการแบบไฟล์ (อัปโหลดไฟล์)

สามารถเลือกให้ผู้ทดสอบส่งไฟล์ได้ตามที่ต้องการได้ เช่นในกรณีนี้ให้ผู้ทดสอบส่งไฟล์ที่เป็นสกุล. pdf เท่านั้น และ จ ากัดจ านวนไฟล์ที่ส่งได้รวมทั้งขนาดไฟล์ที่สามารถแนบมาได้ โดยสามารถตั้งค่าได้ดังนี้

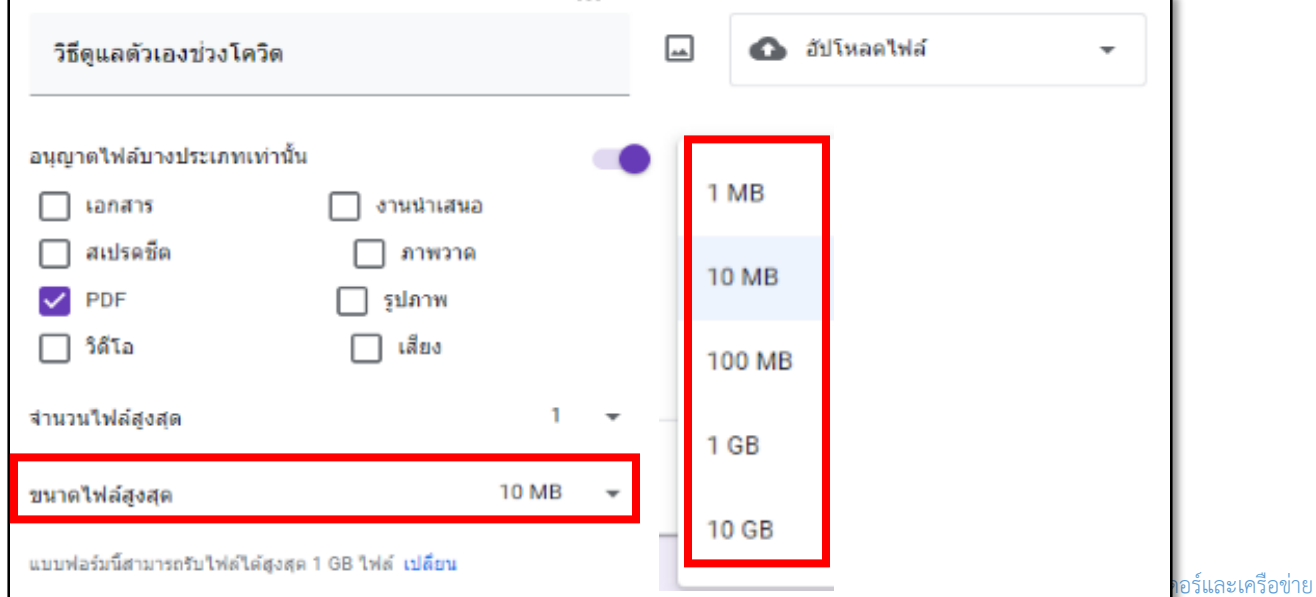

5. เมื่อสร้างแบบทดสอบแล้ว สามารถดูมุมมองในฐานะผู้ตอบได้ ดังตัวอย่าง

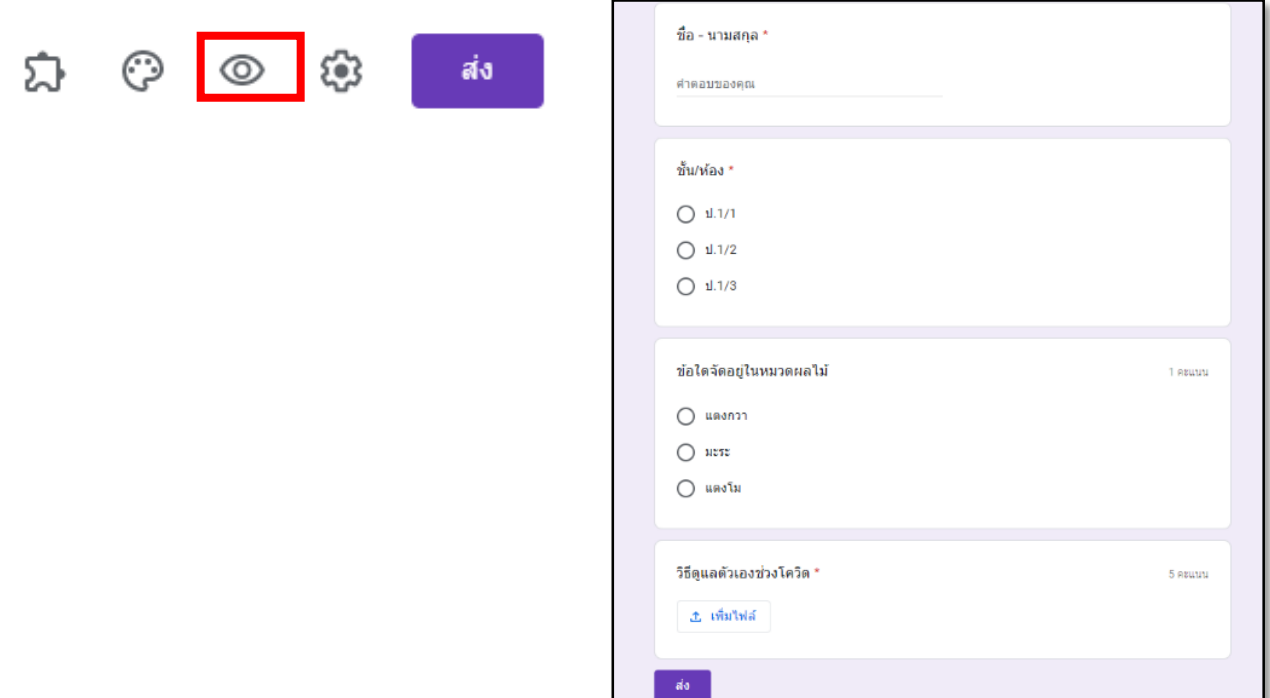

\*\*\*ดูผลการตอบและคะแนนสอบจากคำสั่ง การตอบกลับ (ในตัวอย่างมีผู้สอบ 3 คนที่ส่งคำตอบมา)สามารถดูได้ หลังจากที่ผู้สอบทำแบบทดสอบเสร็จแล้วส่งคำตอบมา

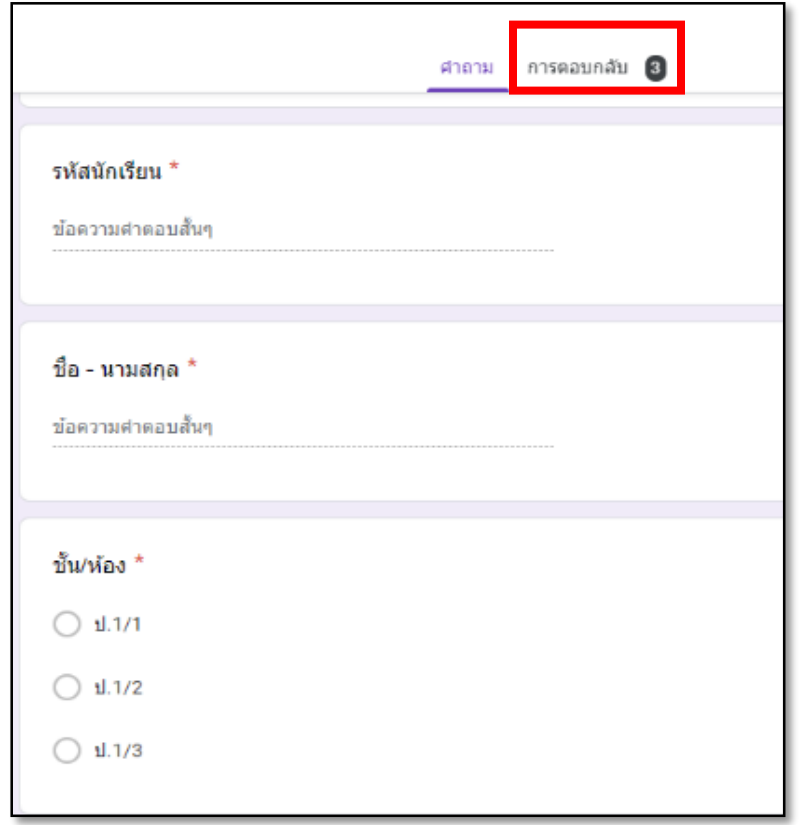

โดยประมวลผลออกมาในรูปแบบของคำถามในแต่ละข้อ และสามารถสร้าง spreadsheet เพื่อรวบรวมคะแนน เพื่อน าไปใช้ได้

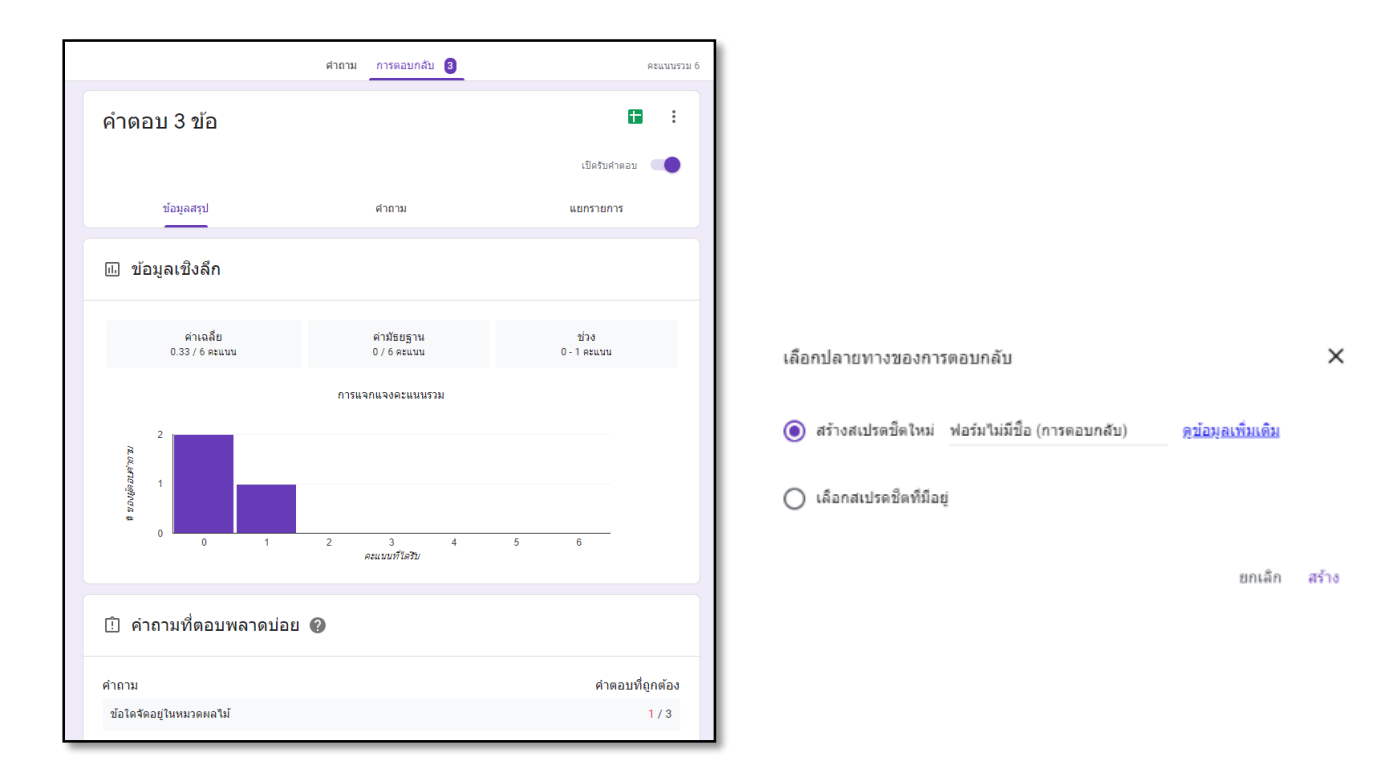

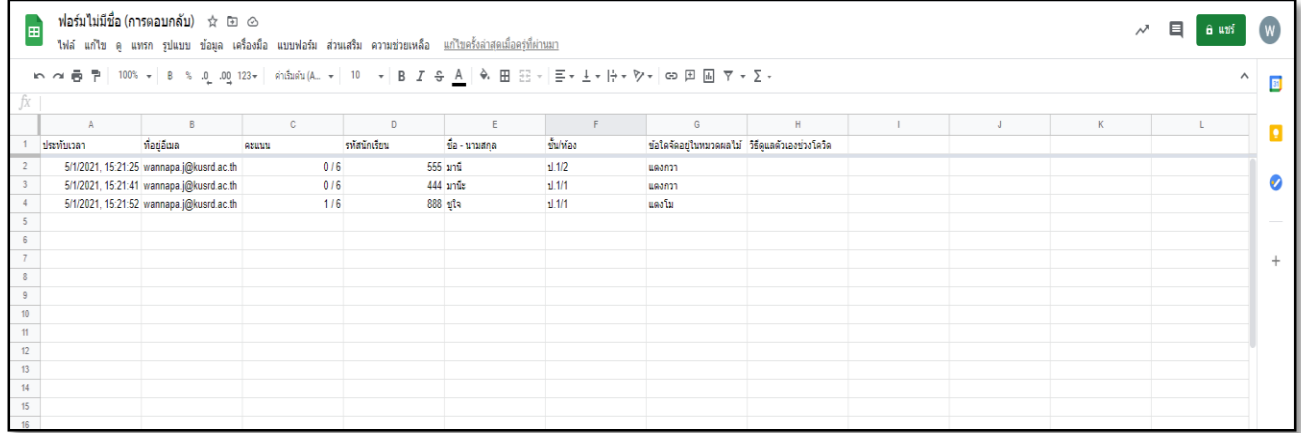

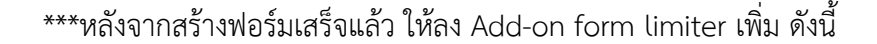

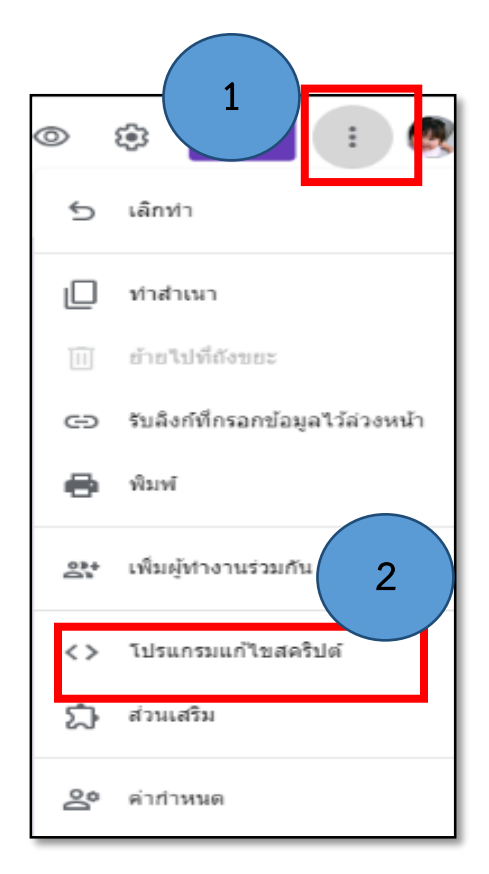

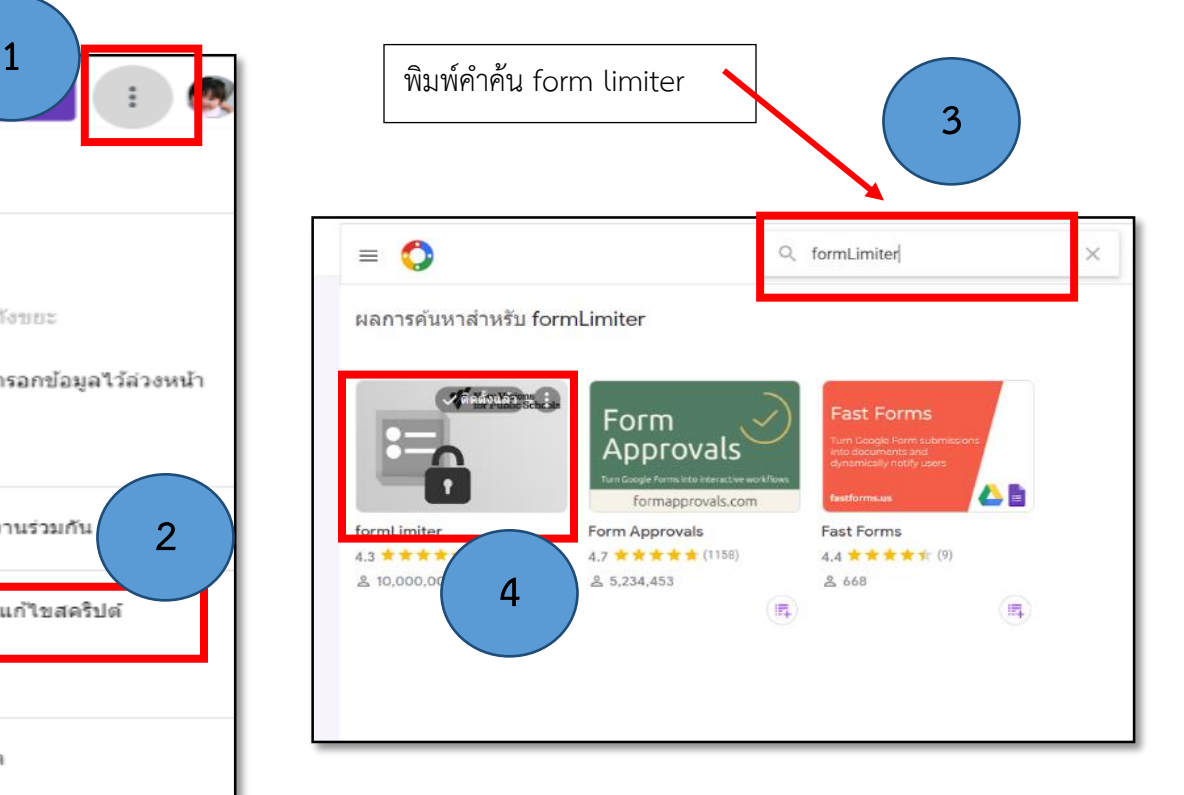

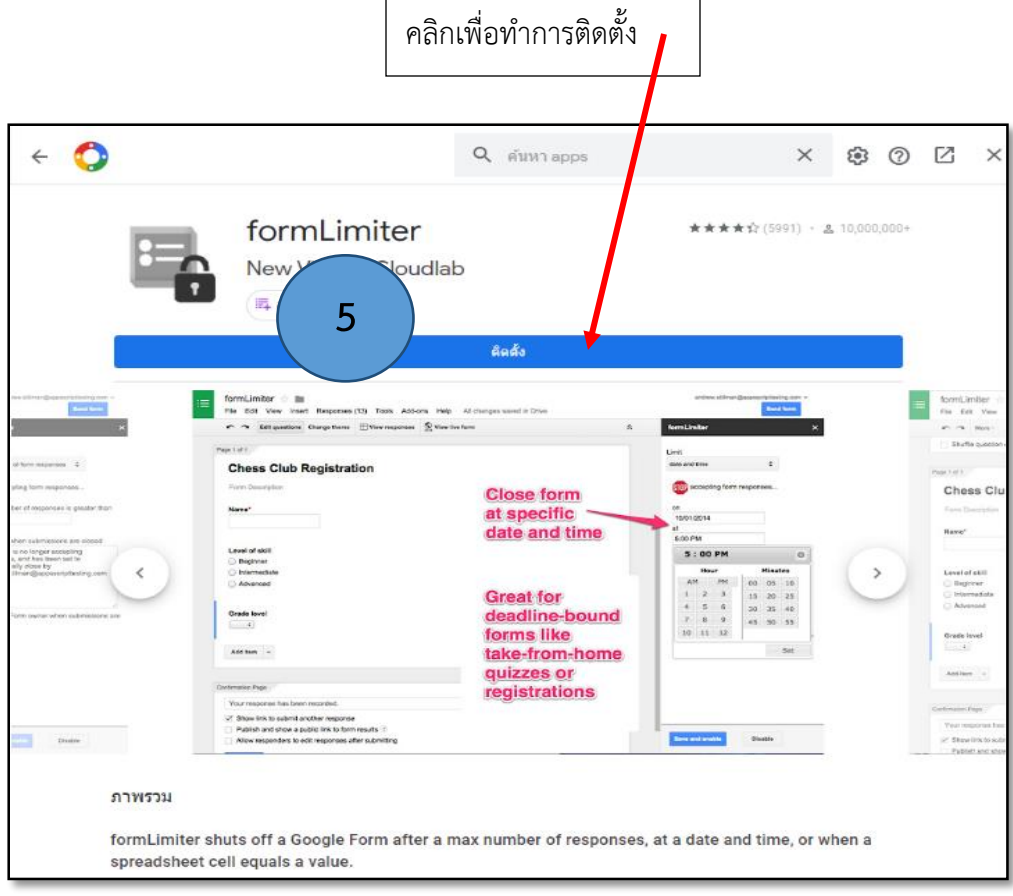

#### 6. การตั้งค่าวัน และเวลาการเปิด – ปิด (Form Limiter)จาก Google form

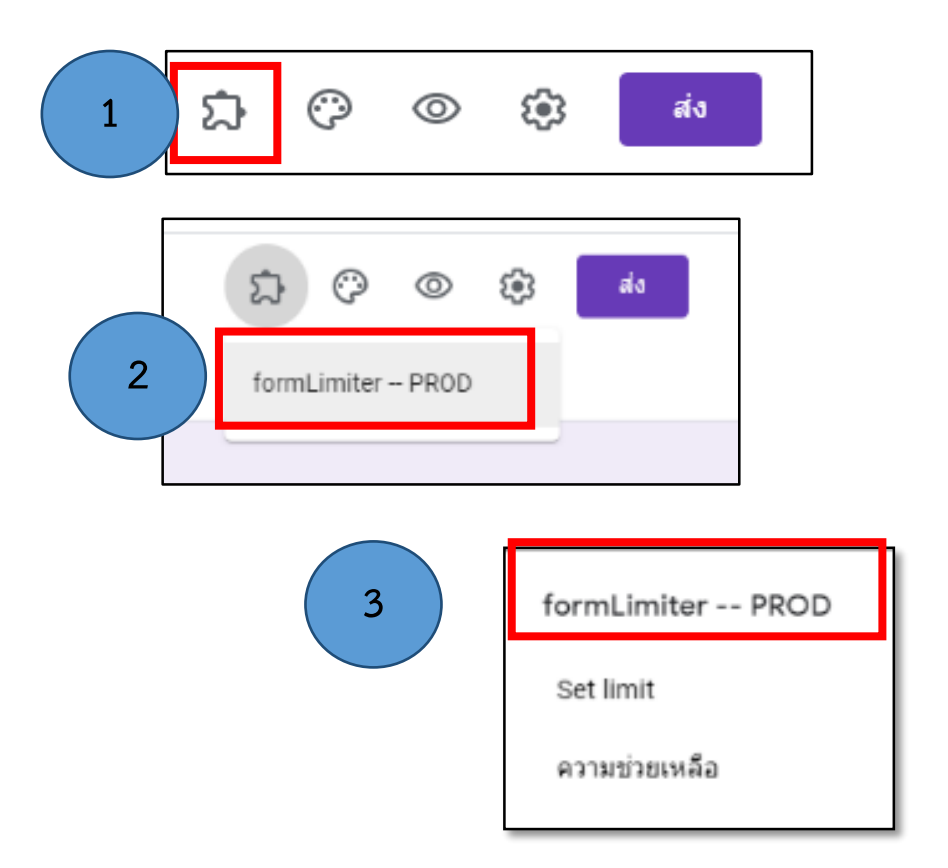

\*เมื่อทำตามขั้นตอนแล้ว จะมีหน้าต่าง Form Limiter อยู่ด้านมุมขวาให้เราตั้งค่าเพิ่มเติมเกี่ยวกับฟอร์มที่เราสร้าง ขึ้นมา

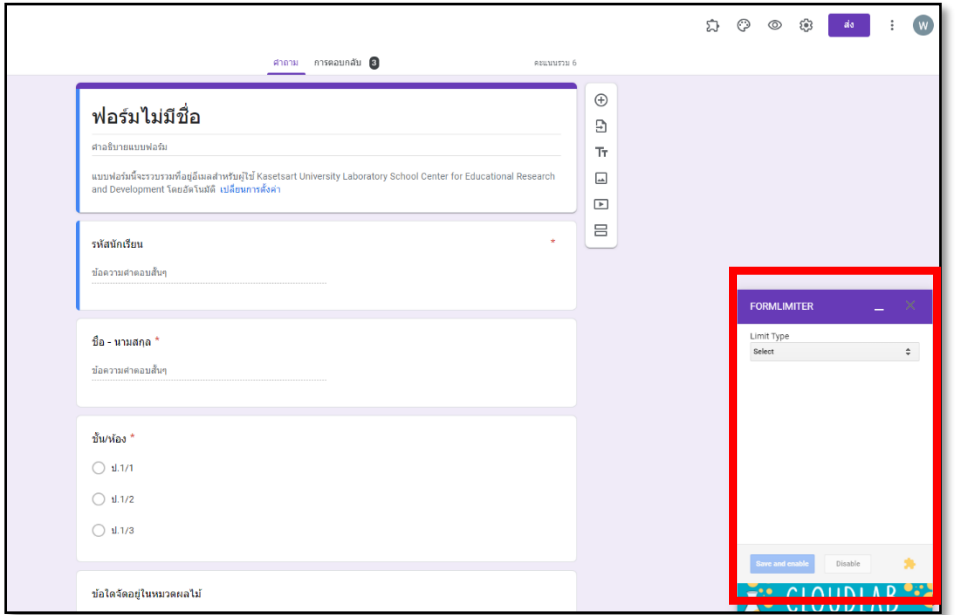

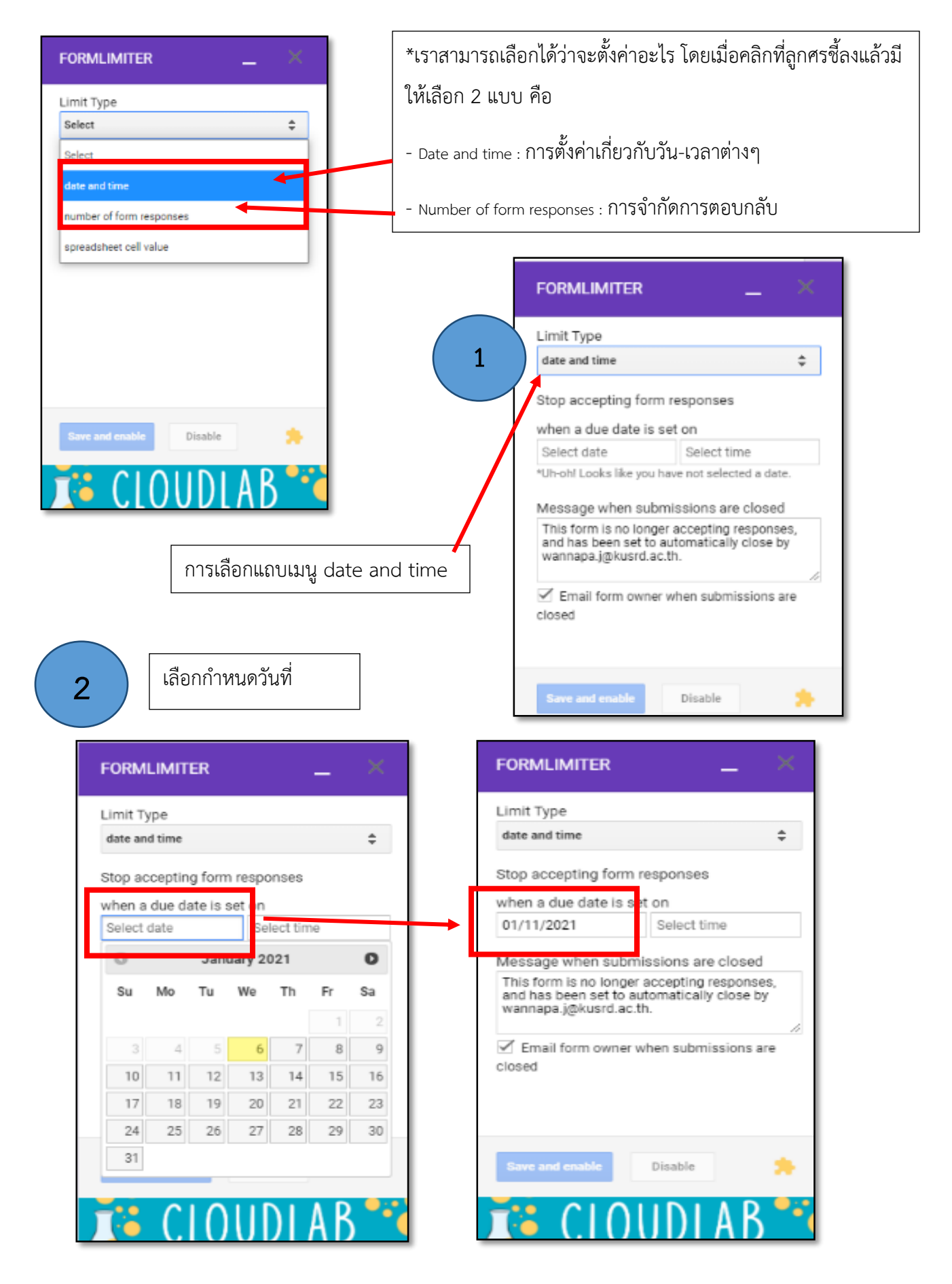

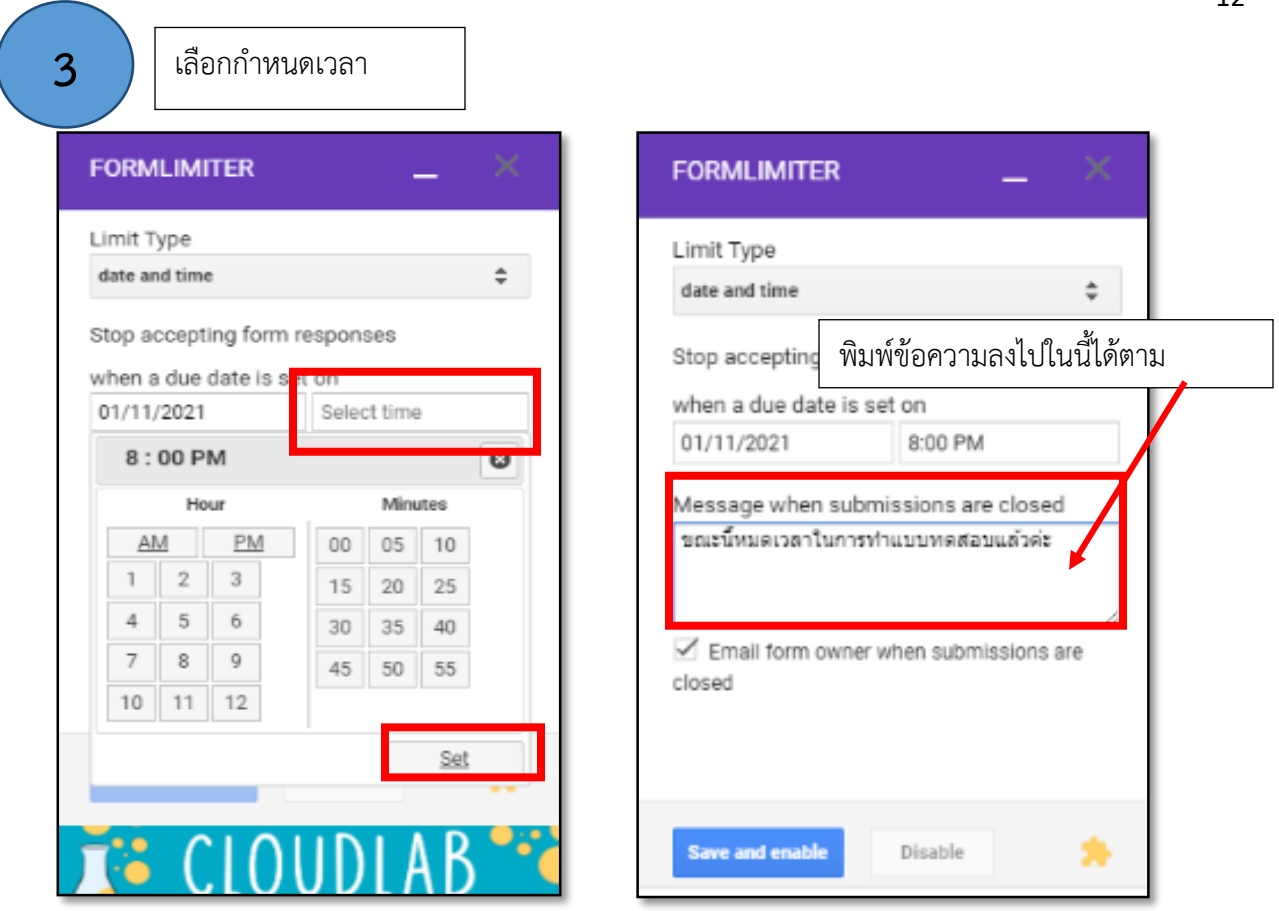

\*ตั้งค่าวัน และเวลาการเปิด – ปิด แล้วจากนั้นกดปุ่ม set จากนั้นคลิกที่แถบเมนู Number of form responses

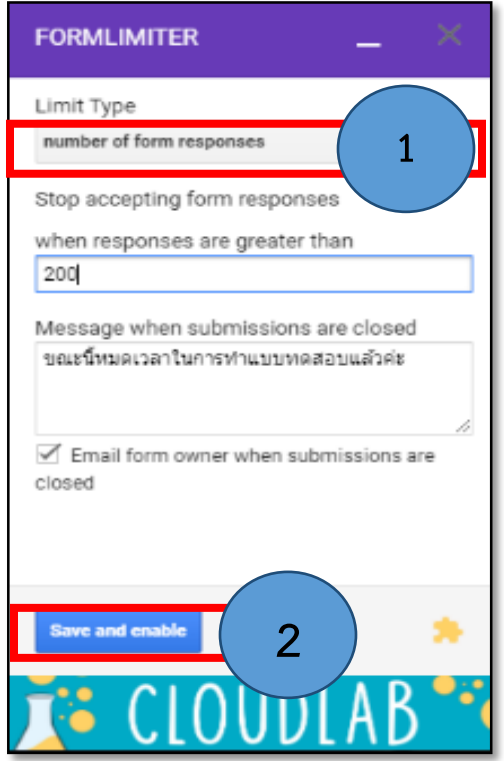

กด Save and enable จากนั้นทดลอง Preview ฟอร์มดูว่าถูกต้องหรือไม่ แล้วกดปุ่ม "ส่ง" แล้วตั้ง ค่าต่าง ๆและกดปุ่ม link เพื่อรับ Link ไปใช้งาน ได้เลย

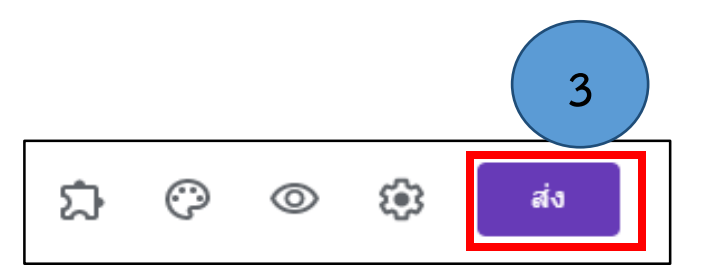

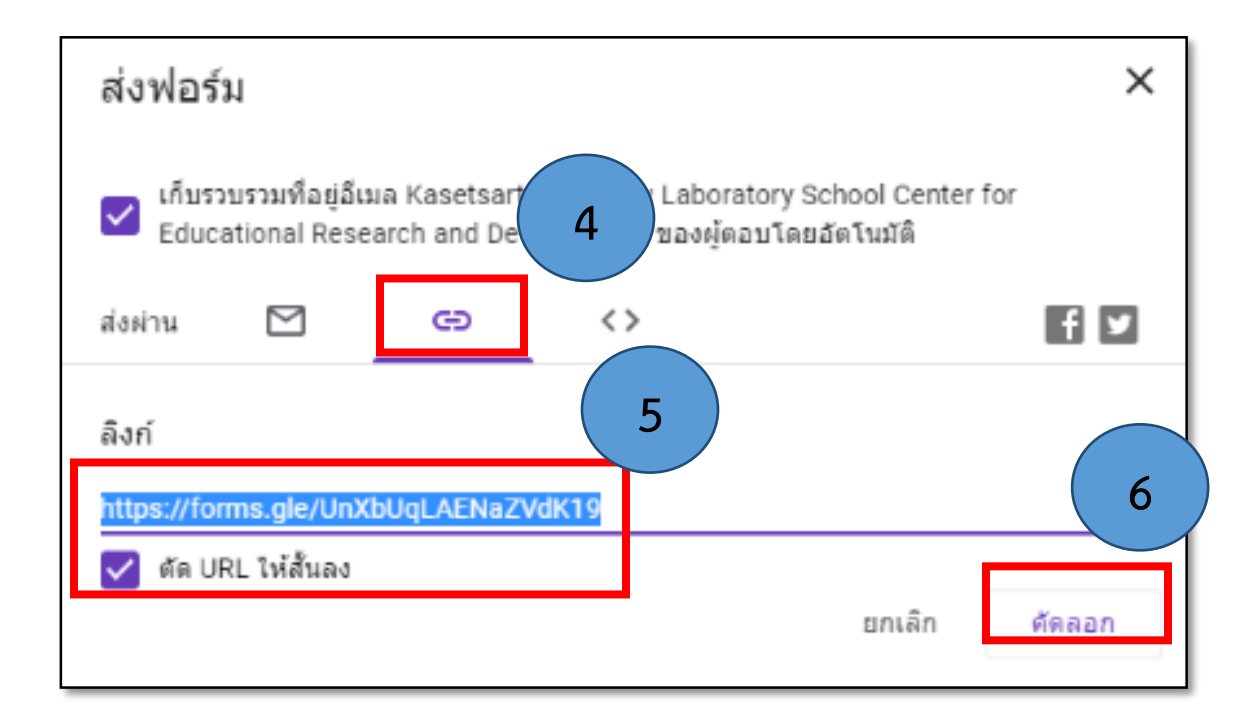